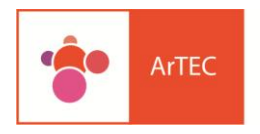

# Tutorial: recurso Taller

Autores: Débora Brocca- Mónica Mariela Clapés- Mario Pizzi

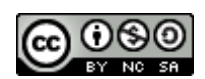

Tutorial recurso Taller en Moodle 2.X- 2015- byDébora Brocca- Mónica Mariela Clapés- Mario Pizziis licensed under a [Creative Commons Reconocimiento-](http://creativecommons.org/licenses/by-nc-sa/4.0/)[NoComercial-CompartirIgual 4.0 Internacional License.](http://creativecommons.org/licenses/by-nc-sa/4.0/)

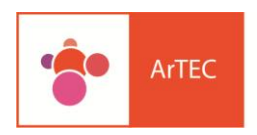

 $\infty$ 

El recurso Taller, es una herramienta que estimula el trabajo colaborativo y la evaluación entre pares. Al mismo tiempo permite que cada alumno pueda tener, al final del proceso, una evaluación de sus pares y una devolución por parte del docente.

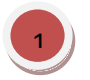

Para iniciar el diseño del recurso, lo primero que debemos hacer es activar de edición en nuestra aula virtual

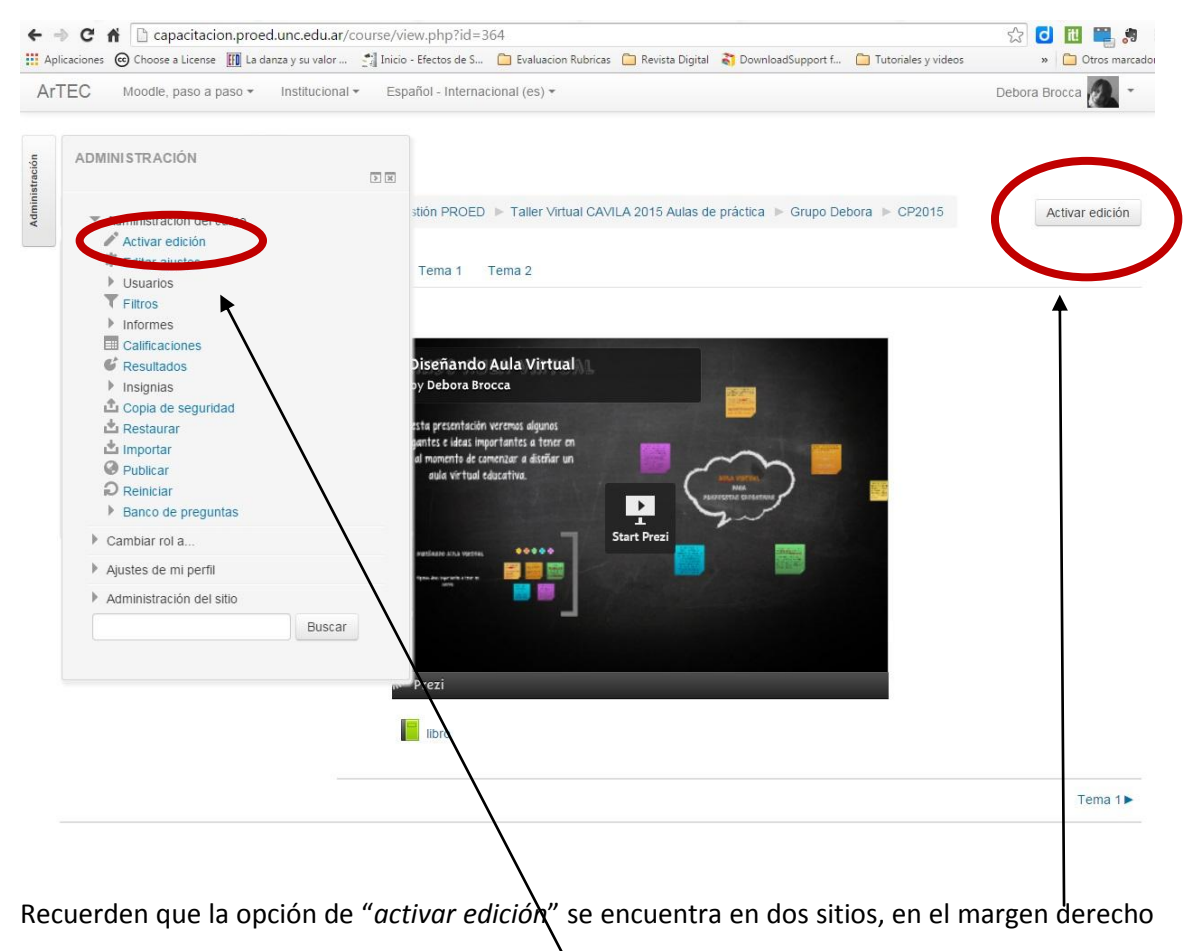

superior, o en la solapa o bloque "*Administración*" de la columna izquierda.

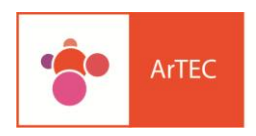

 $\circledcirc$ 

Luego seleccionamos hacemos clink en la opción "Añadir una actividad o recurso", el cual se encuentra en el margen derecho inferior de los bloques que se encuentran en el centro del aula virtual.

2

Allí se nos habilita una ventana anexa de la cual seleccionamos la opción Taller y cliqueamos en el botón "Agregar".

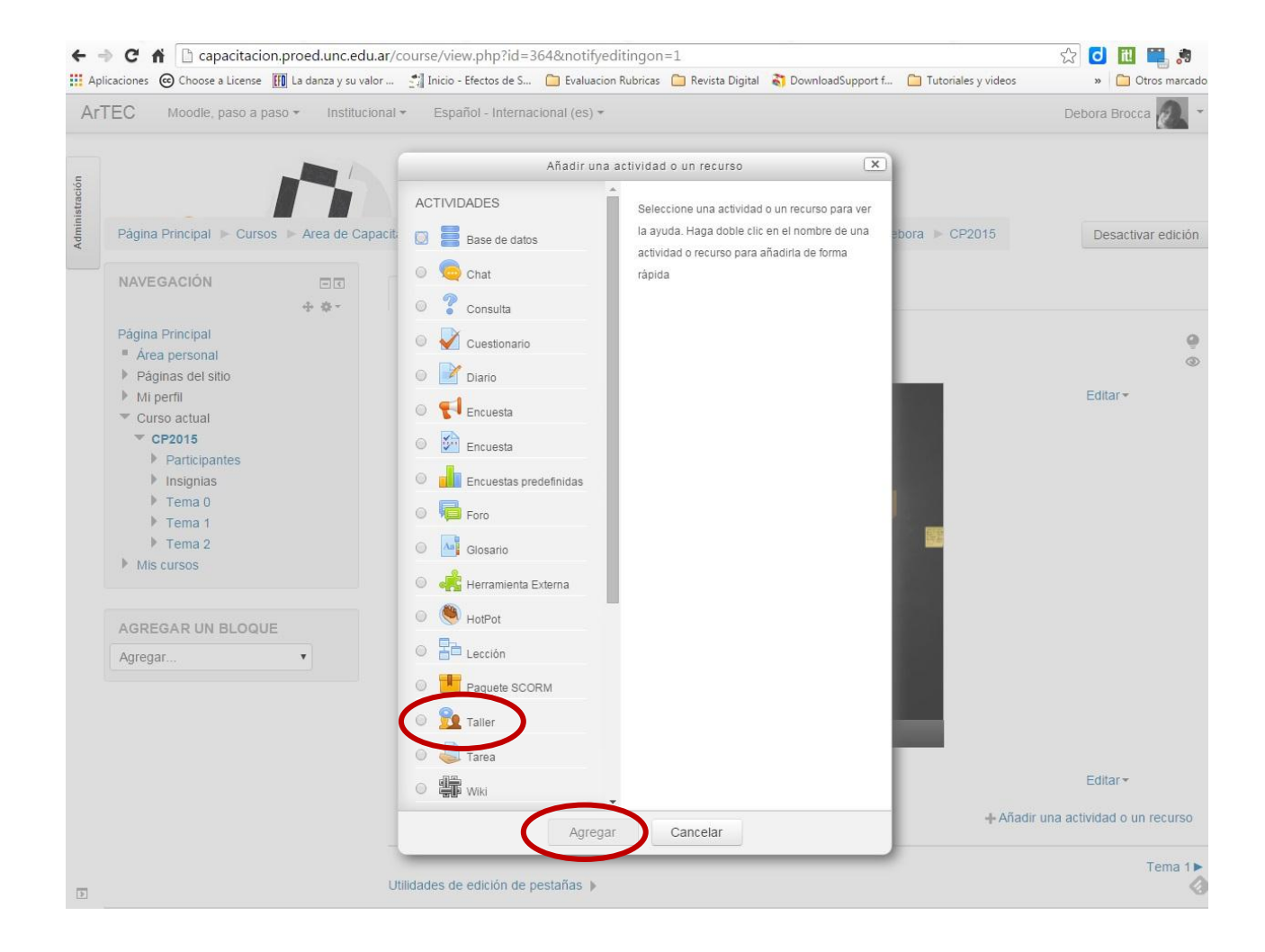

Entonces se no habilita la posibilidad de comenzar a diseñar nuestro recurso 3

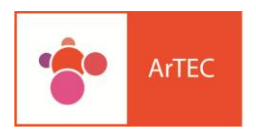

 $\mathbb{Q}$ 

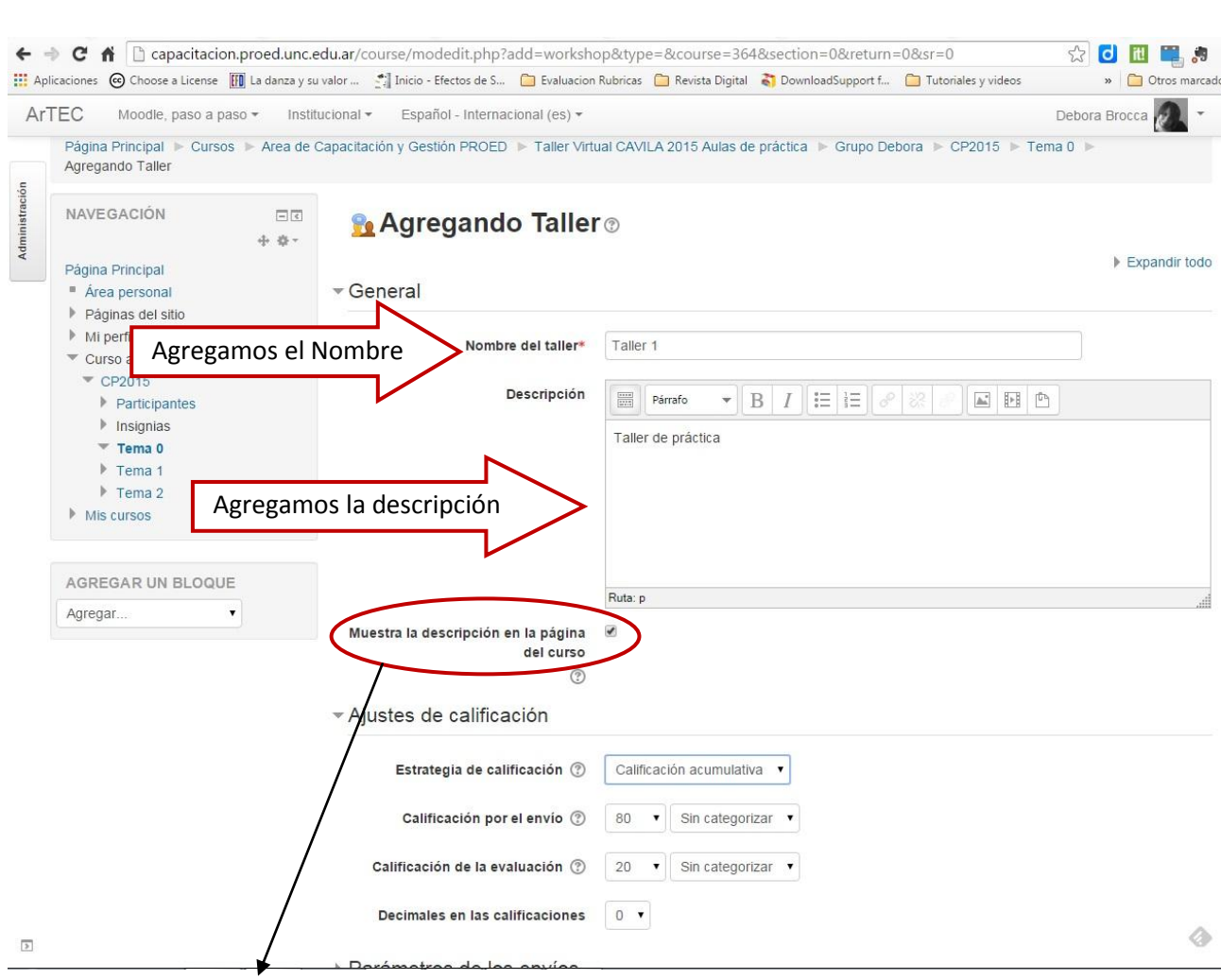

Tenemos la opción de que la descripción pueda ser visualizada por los alumnos en el mismo bloque debajo del recurso (más adelante se mostrará cómo se visualiza la misma). *Es en la descripción donde se explicitarán de qué se trata la actividad, cuál es el objetivo de la misma y cómo será su dinámica.* 

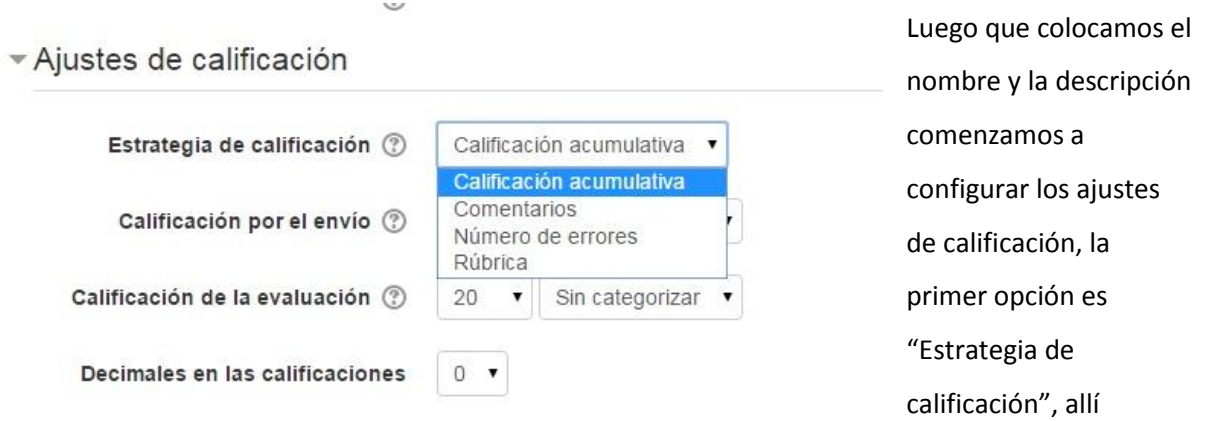

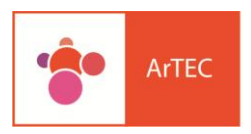

#### encontramos cuatro opciones:

 $10<sub>0</sub>$ 

- **Calificación Acumulativa**: Se realizan comentarios y calificaciones sobre los aspectos especificados.
- **Comentarios:** Se hacen comentarios sobre aspectos específicos, pero no se otorga calificación.
- **Número de errores:** Se realizan comentarios y una calificación tipo sí/no sobre las afirmaciones realizadas.
- **Rúbricas:** Se realiza una evaluación de nivel respecto a los criterios especificados

Para este tutorial seleccionaremos la primera opción: Calificación acumulativa.

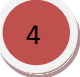

Las siguientes opciones que encontramos para organizar la calificación son las siguientes:

### - Ajustes de calificación

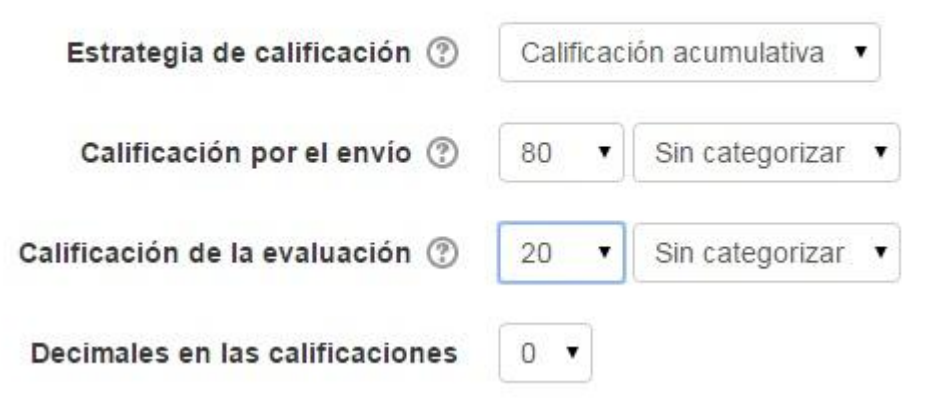

- **Calificación por envío:** nos dice el puntaje máximo que cada envío puede tener.
- **Calificación de la evaluación:** es el puntaje máxima que un alumno puede obtener por evaluar un trabajo de un compañero.
- **Decimales en las calificaciones:** aquí definimos los decimales, si deseamos que tengan las calificaciones que se realizan o si tendrán número redondos.

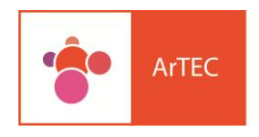

 $(O)$ 5Una vez diseñadas las opciones de calificación pasamos a diseñar los "Parámetros de los envíos" ▼ Parámetros de los envíos

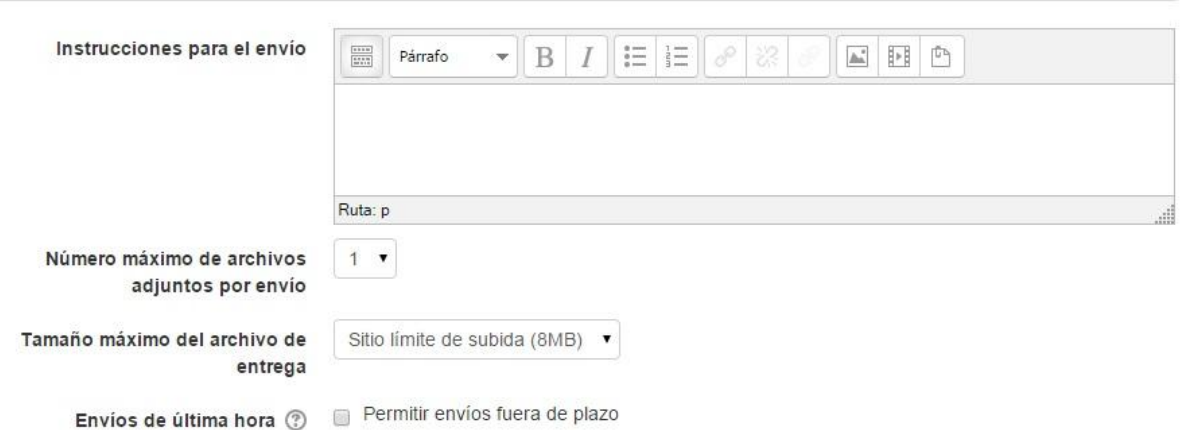

Tal como observamos en la imagen, lo primero que debemos definir y explicitar con claridad, cómo será la dinámica de los envíos de los alumnos para ser calificados por sus pares. Es imprescindible ser lo más explicito y preciso posible sobre los pasos que deben realizar cada alumno a lo largo del desarrollo del taller.

En este caso colocaremos la siguiente leyenda *"Es una parte de las consignas, las cuales dan cuenta de los pasos que deben seguir los alumnos paso a paso a lo largo del desarrollo de la actividad."*

Acto seguido seleccionamos la cantidad de archivos que cada alumno puede adjuntar para la actividad. El peso que tendrá cada archivo y si aceptamos o no envíos fuera del plazo previsto.

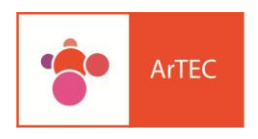

#### $\mathbb{N}$

A continuación pasamos a diseñar la "Configuración de la evaluación".

#### ▼ Configuración de la evaluación

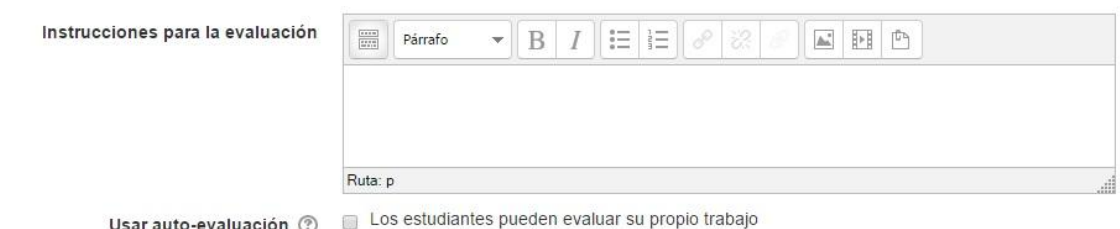

En este caso debemos explicitar con mucha claridad los criterios de evaluación que cada alumno deberá tener en cuenta al momento de evaluar a sus compañeros. Así como si permitimos que los alumnos se evalúen a sí mismos o no.

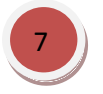

6

#### El paso siguiente es dar cuenta de las opciones de "Comentarios"

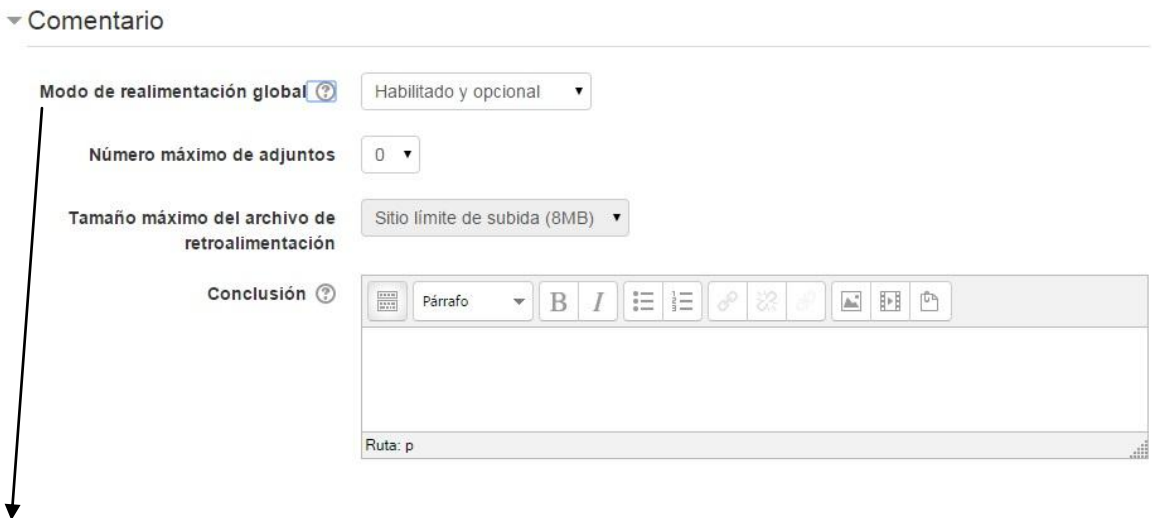

**"Modo de retroalimentación global"** es una opción en la cual se le habilita a los alumnos la posibilidad de escribir un comentario general más allá de la evaluación regida por los criterios brindados por el docente. Tiene varias opciones: Deshabilitar, Habilitado y opcional y Habilitado obligatorio.

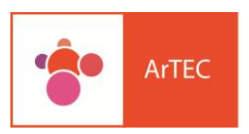

 $\circledcirc$ 

Al mismo tiempo podemos seleccionar el número de archivos (así como su tamaño) que los evaluadores pueden subir, si colamos 0, no se podrá adjuntar archivo para la evaluación, y los alumnos sólo usuraran las ventanas para comentarios habilitadas.

**"Conclusión"** es un comentario que el docente diseña y que aparecerá al finalizar la actividad. Allí se podrá colocar una devolución general o dar cuenta de otras actividades, por ejemplo "*Luego de esta actividad deberá escribir en el recurso diario una percepción personal sobre lo que conllevo para usted la propuesta de evaluar a sus compañeros*".

## 8

Podemos optar por tener un periodo de prueba con los alumnos a los fines de que puedan familiarizarse con la herramienta.

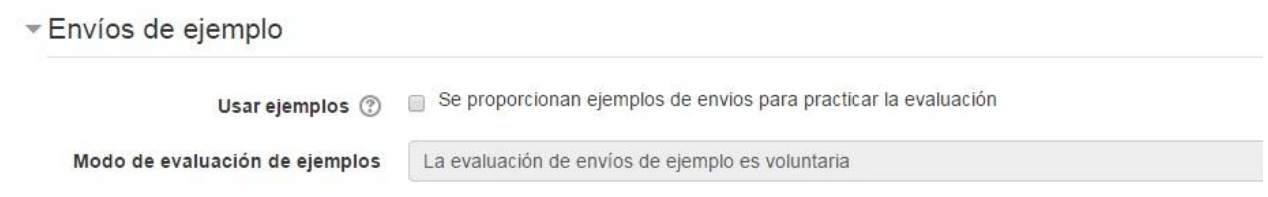

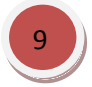

Lo siguiente por definir, son las fechas para cada paso de la actividad.

#### Disponibilidad

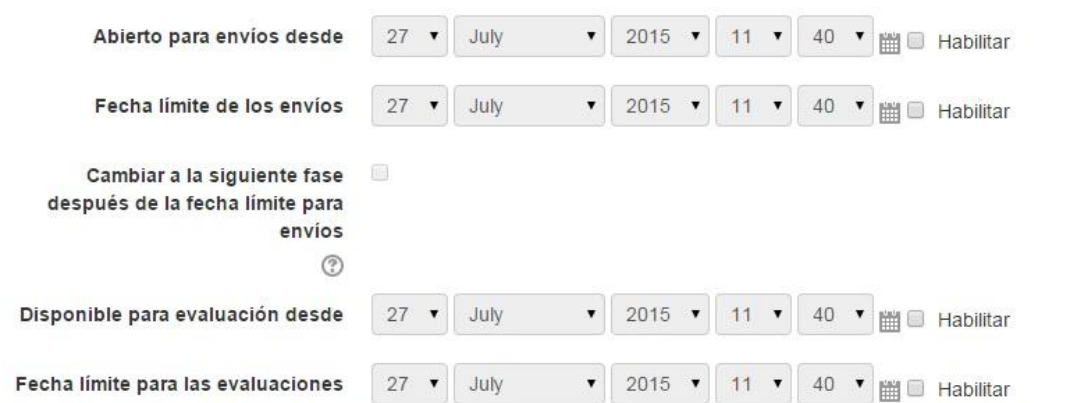

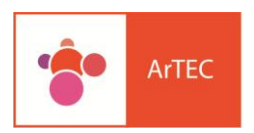

Tal como se observa en la imagen debemos dar cuenta de la fecha desde la cual se puede  $\textcircled{r}$ realizar los envío y la fecha final para los mismos. Lo mismo para el periodo de evaluación. Es decir cada paso de las actividades del taller conllevarán fechas específicas. Siempre la fecha de evaluación debe comenzar a posterior de la fecha de inicio de los envíos.

Para lograr esto, recuerden siempre tildar la opción de "Habilitar" al lado de cada fecha.

Luego de concluir con estos pasos damos click al botón "Guardar y regresar al curso", así podremos visualizar cómo quedo diseñado el recurso Taller.

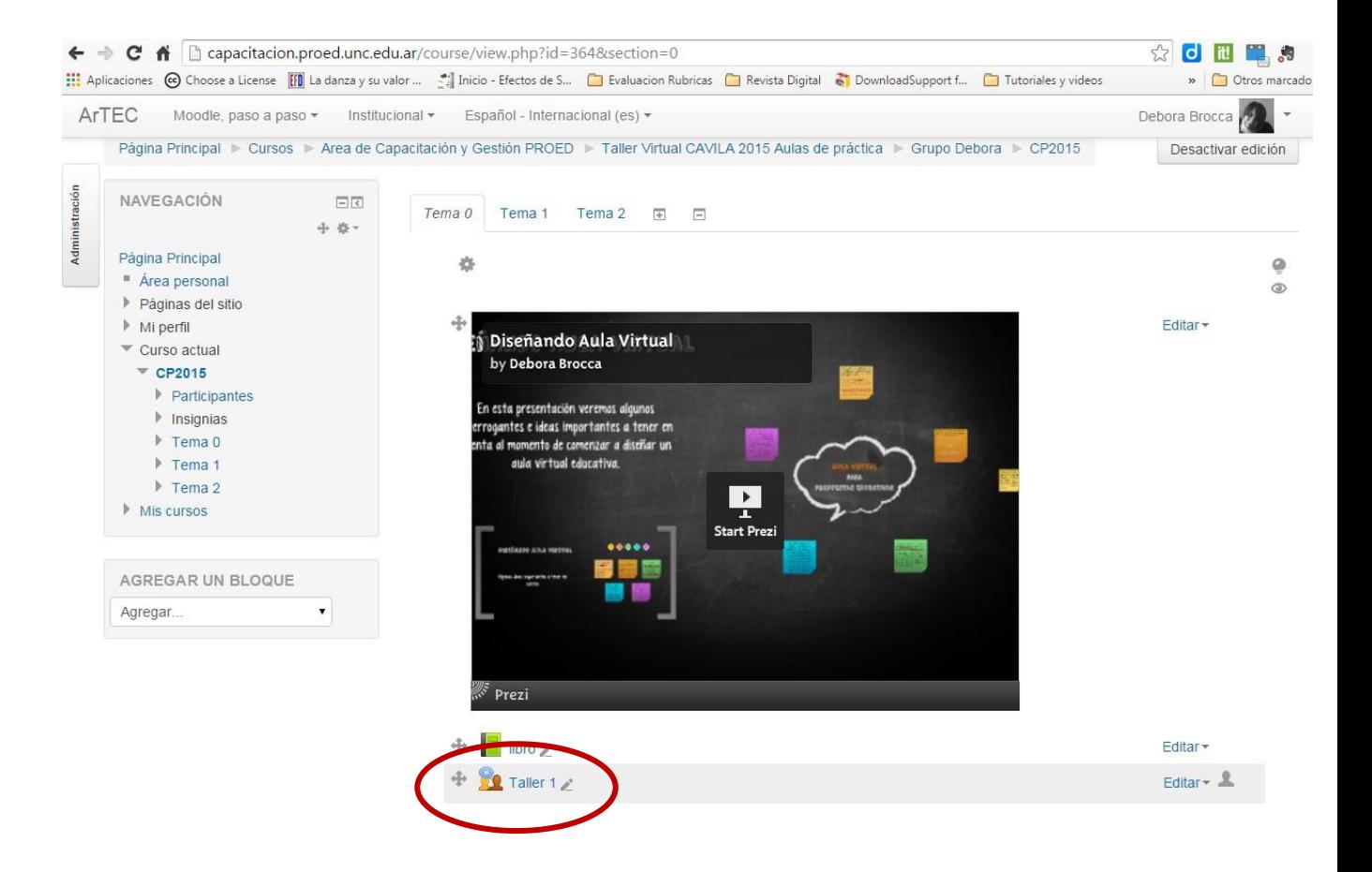

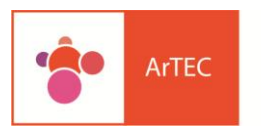

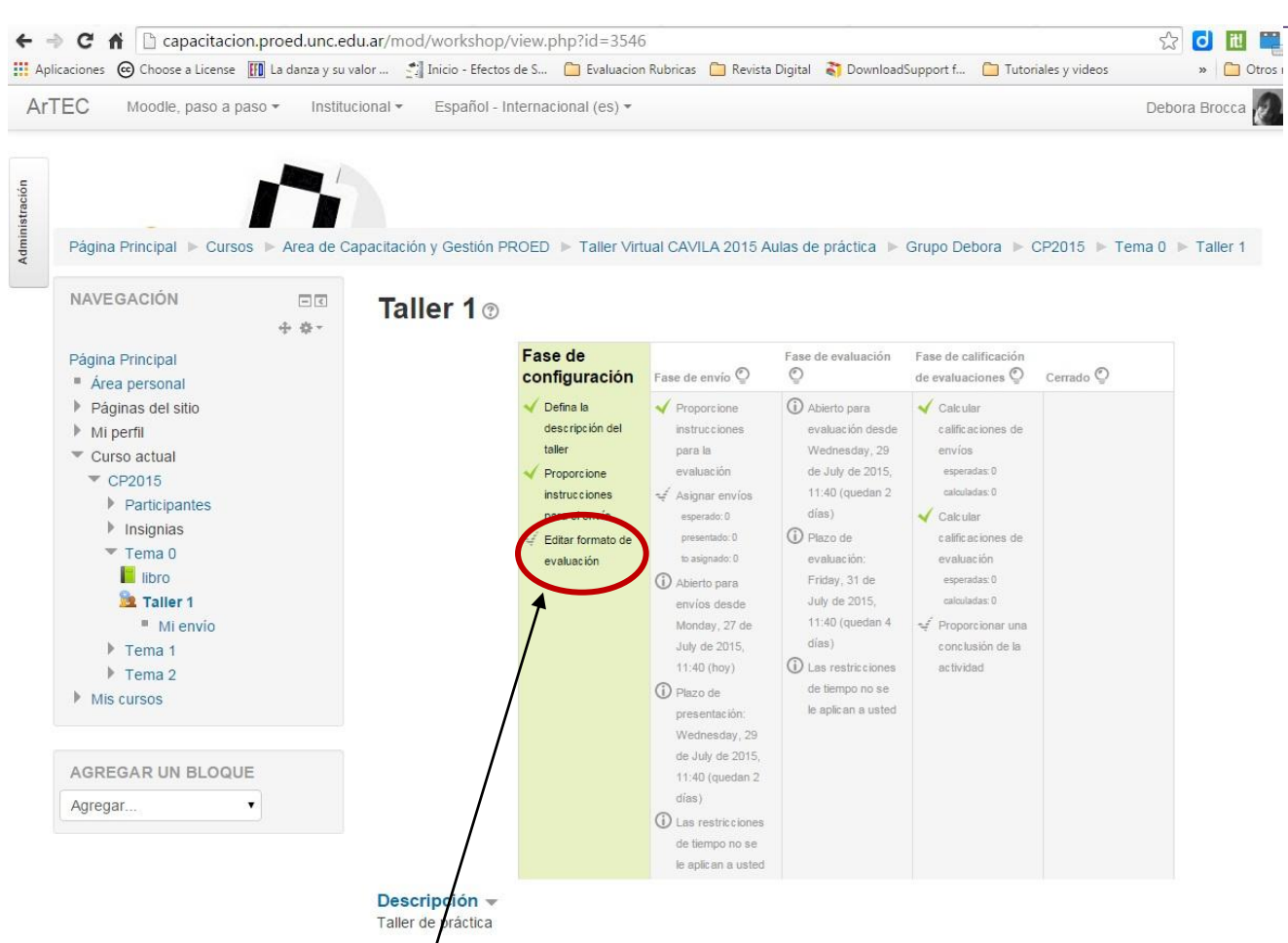

Tal como se muestra en la figura arriba, así se puede visualizar cada etapa de la propuesta, esta es la visión que tiene el docente. Si nos fijamos nos permite editar en la columna en verde la opción "Formato de evaluación".

Si hacemos un click allí se nos habilitará unas ventanas donde podremos explicitar con mayor claridad los criterios de evaluación que los alumnos deberán tener en cuenta para cuando accedan al trabajo de sus pares, La ventana es la siguiente:

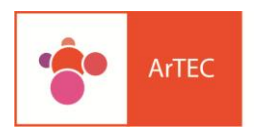

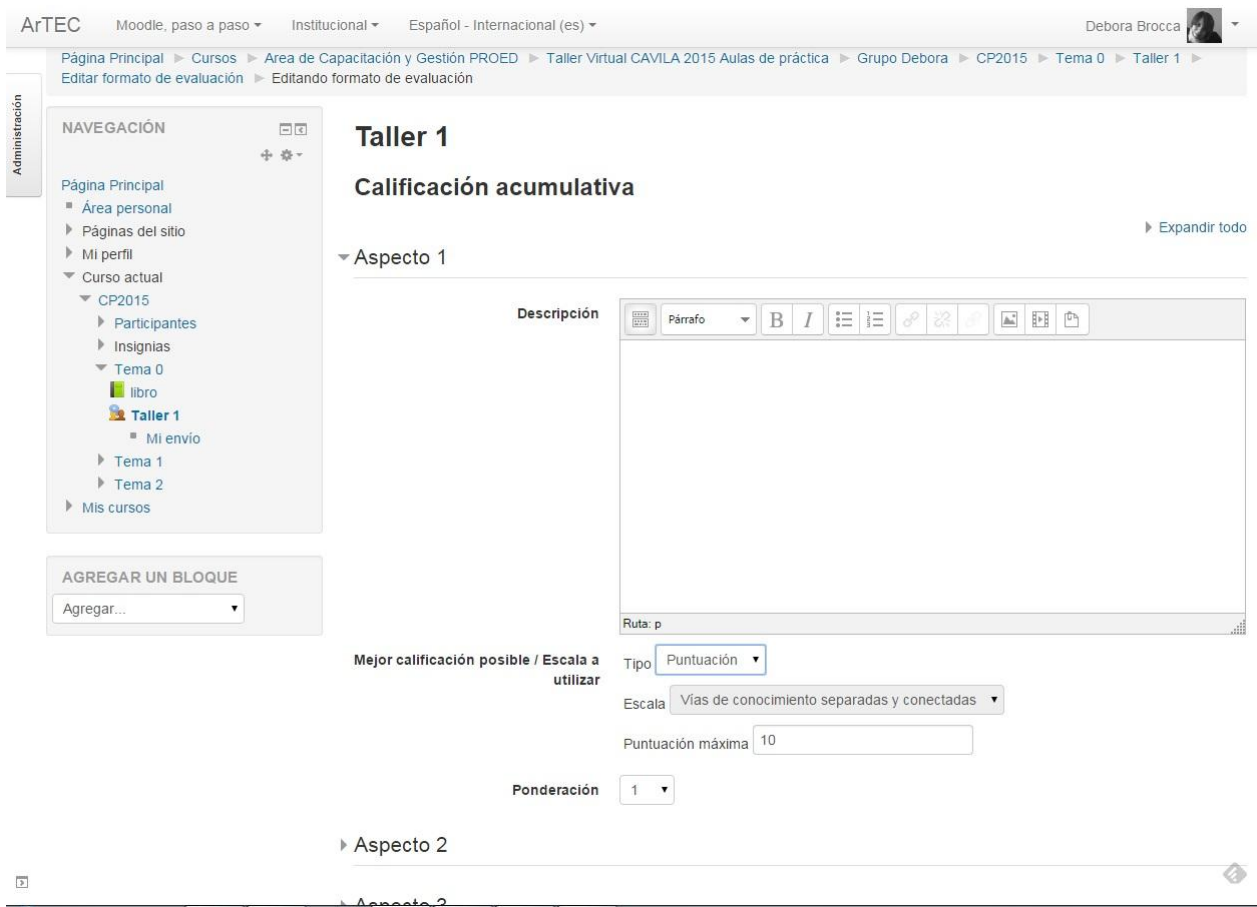

#### La visión de las etapas por parte del alumno es la siguiente:

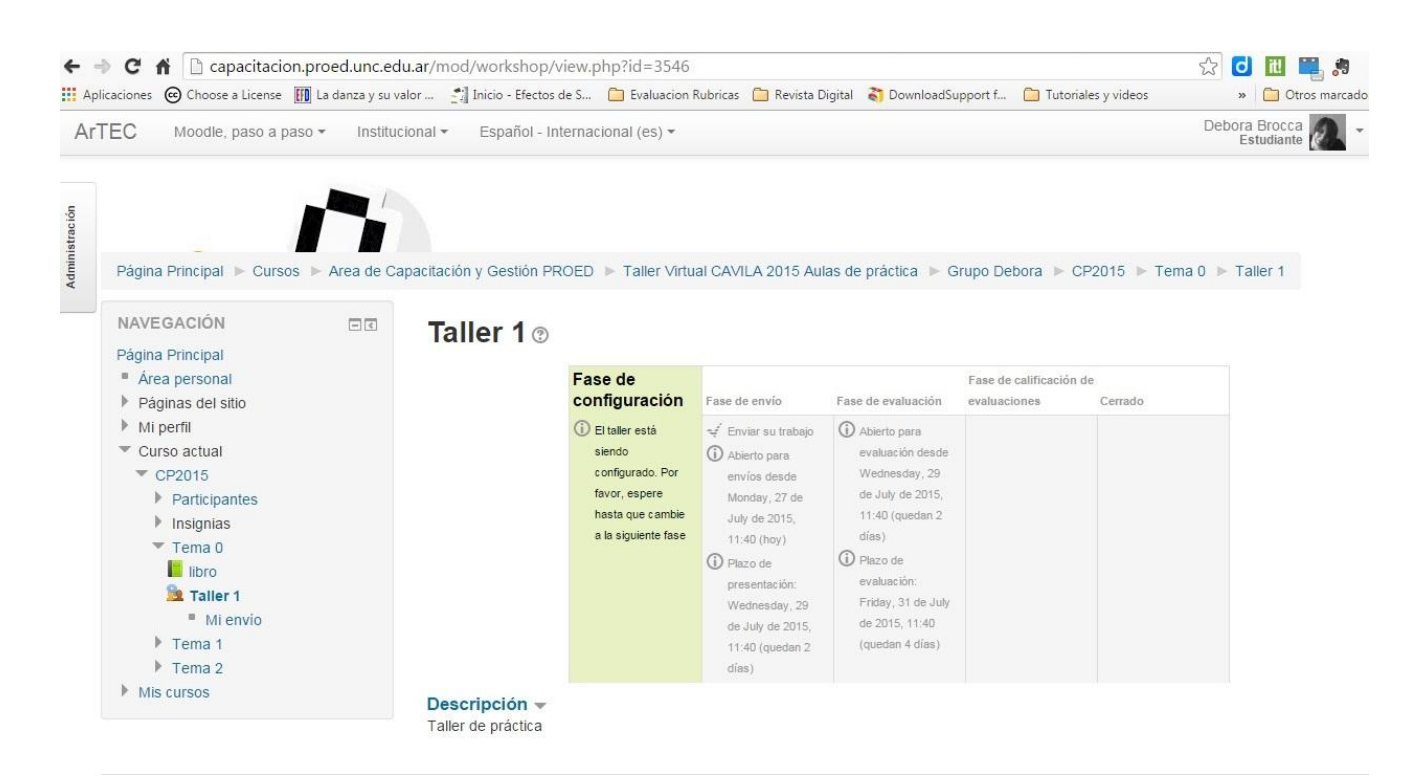

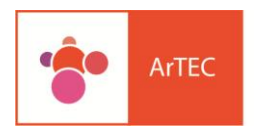

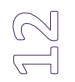

Debajo podremos observar la descripción que colocamos al iniciar el diseño del recurso. Los alumnos podrán saber las etapas que están habilitadas ya que la columna se visualiza en color verde.

Siguiendo con la vista como alumno, a continuación podrán observar cómo la descripción puede ser visualizada antes de ingresar al recurso en sí mismo, en el bloque principal.

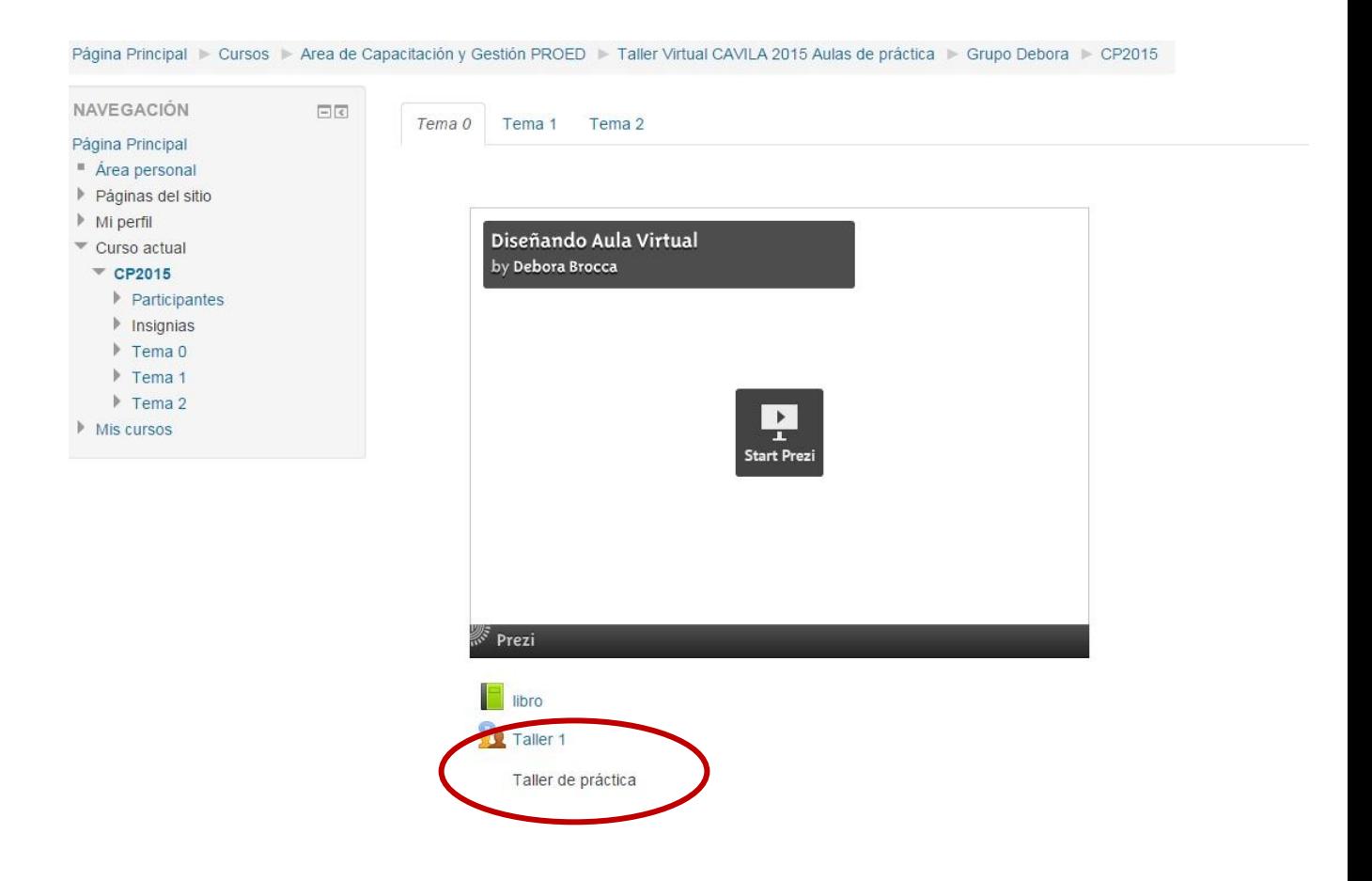